# **SDWb\_Lua** 数据库掉电保存案例说明

SDWb 串口屏提供有 64K 字节的数据库,用于掉电保存用户数据。用户通过 串口指令写寄存器 0x56-0x5F 实现访问 (读/写) 该数据库, 可以将变量存储器指 定位置的数据写入保存到数据库里,也可以将数据库里面的指定位置数据读出加 载到变量存储器里。详细介绍参见《VGUS 串口屏用户开发指南》3.2.12 节。

本案例给出了使用 Lua 脚本写寄存器 0x56-0x5F, 实现访问(读/写) 数据库 的目的,将界面中设置的参数保存到数据库中,整个过程不需要用户串口指令配 合。

## 一.案例功能介绍

# **1.1** 界面功能

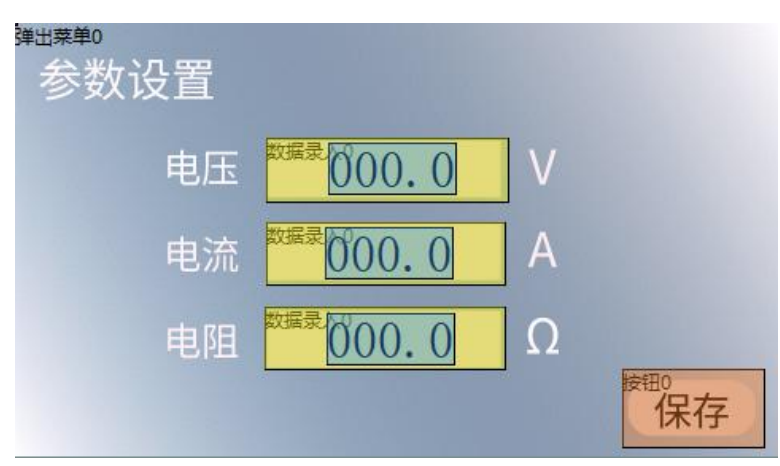

图 1 参数设置界面

参数设置界面如图 1 所示,该界面中有电压、电流、电阻三组参数需要设 置,设置完成后点击"保存"按钮,将设置好的参数保存到数据库的指定位置。

点击"保存"按钮,有两种方法可以将设置好的参数保存到数据库的指定 位置。一种方法是用户单片机通过串口写寄存器 0x56-0x5F。另一种方法是通过 Lua 脚本编程写寄存器 0x56-0x5F。后一种方法无需用户单片机参与、无需发送 串口指令。下文将重点讨论后一种方法的实现方法。

#### **1.2** 控件设计

在图 1 中,电压、电流和电阻三组参数的录入,需要使用数据变量控件和 数据录入控件组合实现。使用数据录入控件录入数据,再通过数据变量控件将 录入的数据显示出来, 此过程不需要 lua 脚本参与。该案例中, 电压、电流和电 阳三个变量的地址分别设置为 0x0001, 0x0002, 0x0003。

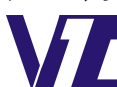

电话: 027-87617912 / 87617960 / 87596062 网址: www. viewtech. cn 中 显

"保存"按钮用于触发保存操作,此按钮需要设置按键键码,以便在触摸 事件发生时,能够执行 Lua 中的触摸回调函数,通过页面编号以及按键键码,可 以在 Lua 代码中定位到该按钮控件。保存按钮的按键键码设置如图 2 所示。

弹出菜单控件用于弹出保存成功的提示框。此控件同样需要设置按键键码, 但是功能与保存按钮完全不同,该按键键码用于软件方式触发弹出菜单功能。弹 出菜单的按键键码设置如图 3 所示。

|  | 属性设置     | $4 \times$     |
|--|----------|----------------|
|  | ■ 4      |                |
|  | - 区域范围设置 |                |
|  | X坐标      | 623            |
|  | Y坐标      | 395            |
|  | 宗度       | 128            |
|  | 高度       | 57             |
|  | 移动锁定     | $\Box$         |
|  | 按键键码     | 1              |
|  | □ 按钮属性   |                |
|  | 名称定义     | 按钮0            |
|  | 按钮效果     | $\overline{2}$ |
|  | 日 页面切换   | 无              |
|  | 动画效果     | 无动画            |
|  | 音频文件     | 无.             |
|  | 变量属性     |                |
|  | 键值 (0x)  | 0000           |

图 2 保存按钮键码值 9 2 2 保存按钮键码值

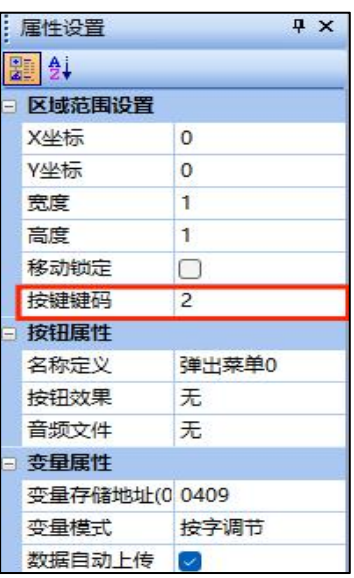

**1.3** 流程设计

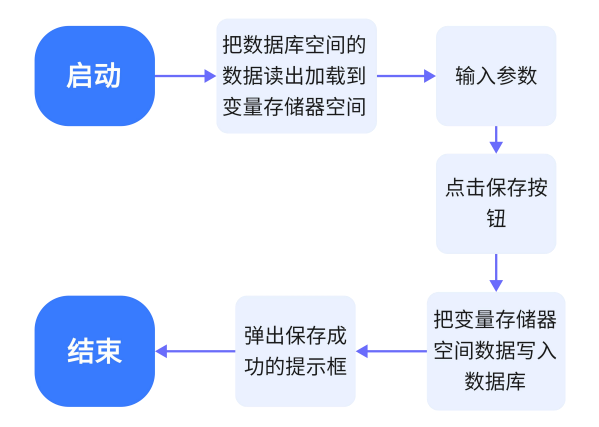

图 4 数据库掉电保存程序流程图

案例功能实现流程如图 4 所示。串口屏上电时在初始化回调函数中执行"将 数据库空间数据加载到变量存储器空间"功能,目的是将当前存储在数据库中的 之前设置的电压、电流、电阻分别读出并加载到变量存储器 0x0001、0x0002、0 x0003 单元里。当串口屏进入图 1 所示的参数设置界面中时,就能够自动将上次

> 电话: 027-87617912 / 87617960 / 87596062 网址: www. viewtech. cn

中 显

设置值在相应录入框中显示出来。

电压、电流、电阻参数设置好后,点击保存按钮,将在 Lua 脚本中触发触 摸回调函数。在该回调函数中, 首先通过对寄存器 0x56-0x5F 赋值, 完成"将变 量存储器空间数据写入数据库"的功能: 然后再通过对寄存器 Ox4F 赋值, 弹出 提示保存成功的弹出菜单。

## 二.初始化回调函数

该案例中,初始化回调函数主要用于设置串口相关参数,以及将当前存储 在数据库中的之前设置的电压、电流、电阻分别读出并加载到变量存储器 0x000 1、0x0002、0x0003 单元里。

*--*初始化回调函数 function callback init() -- 将串口 8 设置为 VGUS 协议, 波特率 115200, 串口格式 8N1 com\_set\_work\_mode(0,0,115200,4) *--*通过操作寄存器 *0x56-0x5F*,将数据库空间数据加载到变量存储器空间 vgus reg write (0x56, 10, database table) **end**

在 Lua 脚本程序开头首先定义一个数据表, 名称 database\_table, 并给数据 表的第1到第10个元素赋值,其代码如下:

*--*定义读写用户数据库寄存器指令初始数据,*0xA0*:把用户数据库空间数据加载到 变量存储器空间 **Local** database\_table={0x5A,0xA0,0x00,0x00,0x00,0x01,0x00,0x01,0x0 0,0x03}

通过写寄存器函数 vgus reg\_write(reg\_addr, write\_len, write\_table)将"data base\_table"的第 1 到第 10 个元素数据 database\_table[1]~database\_table[10]写入 到寄存器 0x56-0x5F 当中。对照 0x56-0x5F 寄存器功能说明, 我们可以获取到该 条指令的含义:将数据库 0x00000001-0x00000003 单元里的数据读出并加载到变 量存储器的 0x0001-0x0003 单元里。其中电压、电流和电阻的变量地址分别为 0 x0001、0x0002、0x0003。当串口屏进入图 1 所示的参数设置界面中时,就能够 自动将上次设置值在相应录入框中显示出来。

#### 三.触摸回调函数

点击保存按钮,如图 2 所示,因为保存按钮设置了"按键键码"1,当点击 保存按钮, 串口屏会通过 Lua 脚本调用触摸回调函数 callback touch(pic\_id,key\_c

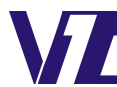

ode,touch state), 在回调函数下用 if 语句来判断是否触发该按键, 当满足条件时 开始执行嵌套在 if 语句里的代码。

*--*"保存"按钮点击并抬起时执行以下内容

```
if pic_id==0 and key_code==1 and touch_state==2 then
```
# 3.1 把变量地址里数据加载到数据库空间

当"保存"按钮点击并抬起,将执行以下代码:

```
--"保存"按钮点击并抬起时执行以下内容
database_table[2]=0x50
--通过操作寄存器 0x56-0x5F,将数据库空间数据写入变量存储器空间
vgus_reg_write (0x56, 10, database_table)
```
这里将数据表 database\_table 的第 2 个元素的数据改为 0x50, 通过写寄存 器函数 vgus reg\_write(reg\_addr,write\_len,write\_table) 再将 database\_table 的第 1 到第 10 个元素的数据写入到 0x56-0x5F 寄存器中。对照 0x56-0x5F 寄存器功能说 明可知,该语句执行后,会将变量存储器 0x0001-0x0003 单元里的数据写入到数 据库 0x00000001-0x00000003 单元里, 完成将录入数据保存到数据库里的目的。

# 3.2 触发弹出菜单提示保存成功

如图 3 所示, 弹出菜单按键键码为 2, 数据保到数据库文件后, 执行以下代 码:

```
--弹出菜单键码值为 2
reg table[1]=2--通过操作 0x4F 寄存器触发弹出菜单
vgus reg write(0x4F,1,reg table)
```
这里给 reg\_table 第 1 个元素 reg\_table[1]赋值 2, 并把这个数据通过写寄存 器函数vgus reg\_write(reg\_addr, write\_len, write\_table)写入到控制按键触发的寄 存器 0x4F 中, 从而触发弹出菜单, 提示保存成功。

以上是实现掉电保存的基本步骤, 官网可以下载完整的案例工程, 包括 Lua 脚本代码和界面工程。控件的使用说明、寄存器功能说明都可以参考文档《VGUS 串口屏用户开发指南》。Lua 脚本函数可以参考文档《基于 VGUS 的 Lua 脚本使 用说明》 。